Модуль визуализации, встроенный в режиме 3D, позволяет создавать фотореалистичные изображения.

# **Подготовка к рендеру**

## **Материал поверхностей**

Проверьте материалы стен и пололка, они не должны быть зеркальными или стеклянными. Материалы стен и потолка следует выбирать из каталога «Затирок»:

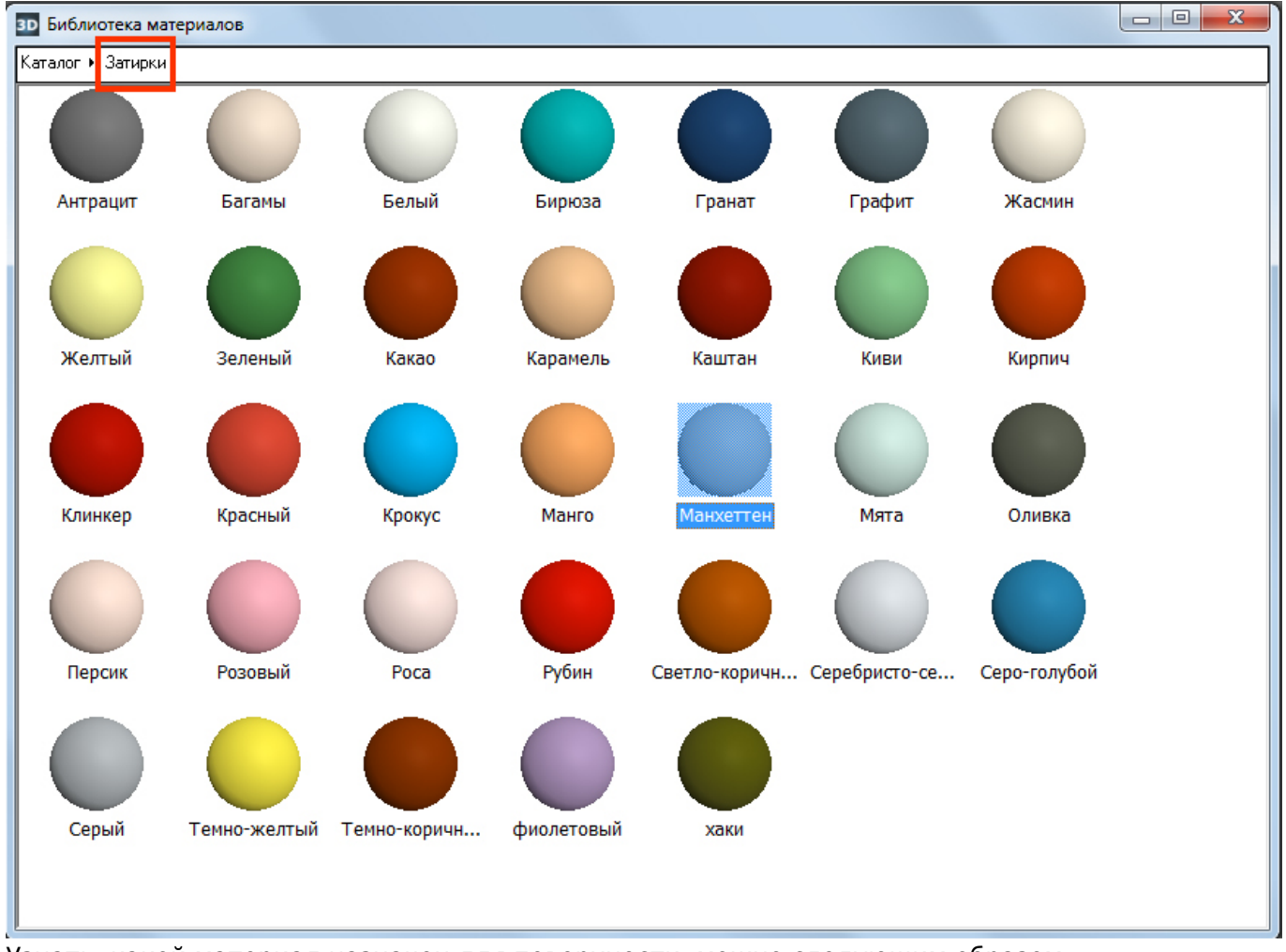

Узнать, какой материал назначен для поверхности, можно следующим образом:

1. кликните правой клавишей мыши по любой из поверхностей помещения (кроме короба или ниши), выберите в контекстном меню «**Свойства короба**»;

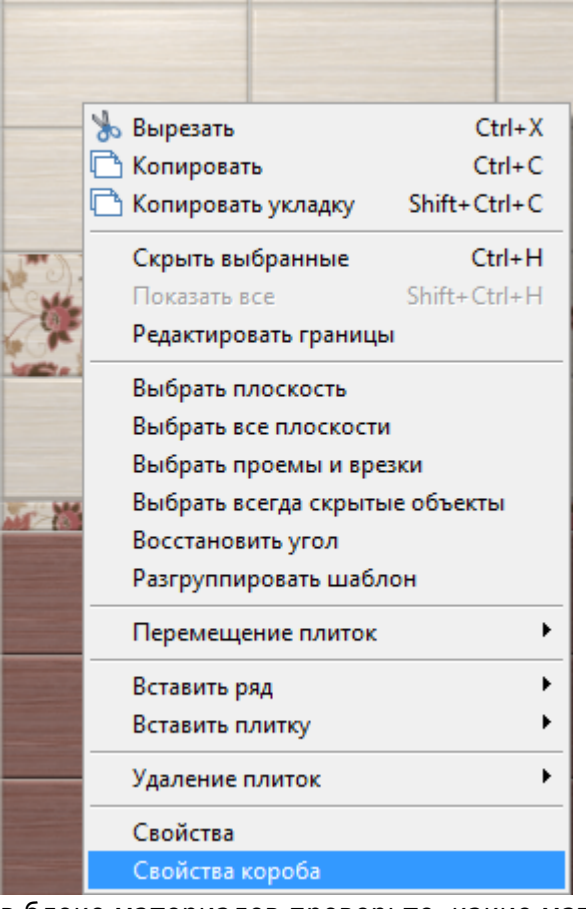

2. в блоке материалов проверьте, какие материалы назначены, при необходимости измените

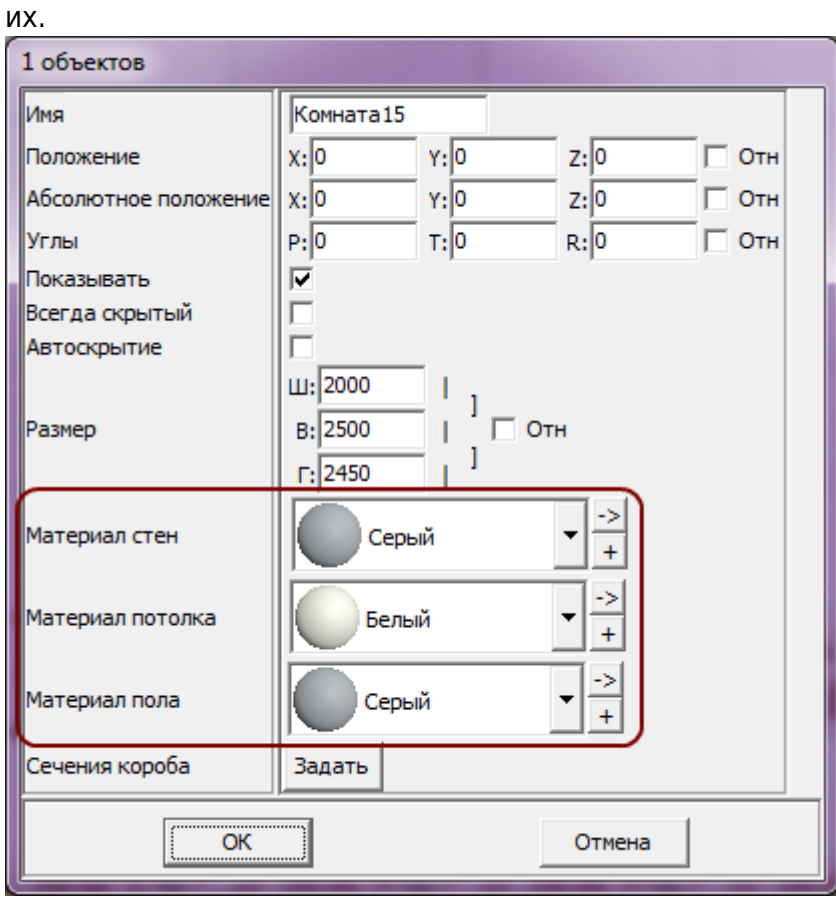

### **Материал плитки**

Назначьте материалы для плитки.

Это можно сделать двумя способами – через свойства плитки на поверхности короба или в буфере укладки (каталоге).

#### **На поверхности:**

1. кликните правой клавишей мыши по плитке, выложенной на любой из поверхностей помещения, выберите в контекстном меню «**Свойства**»;

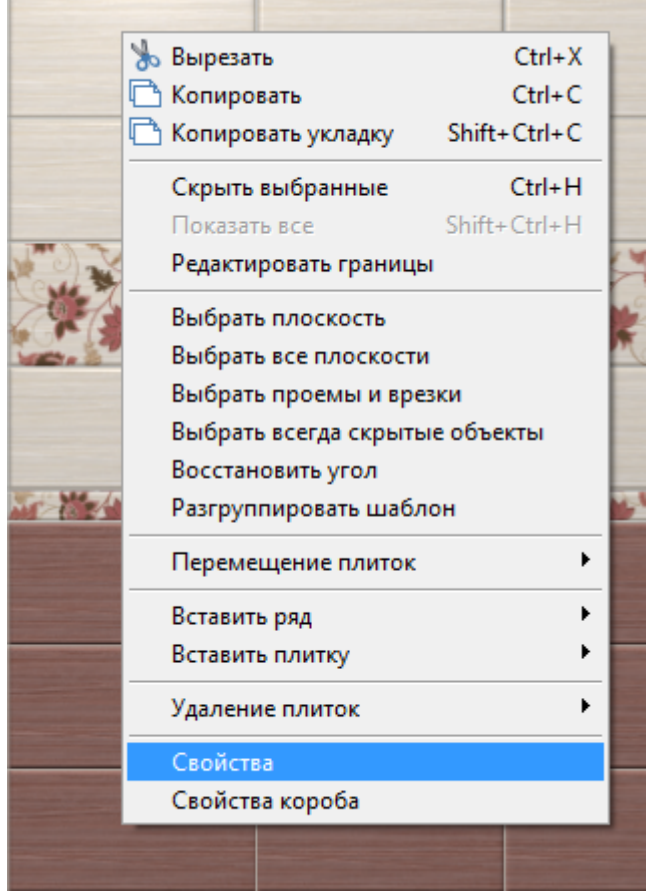

2. в поле «**Материал**» выберите подходящий вариант.

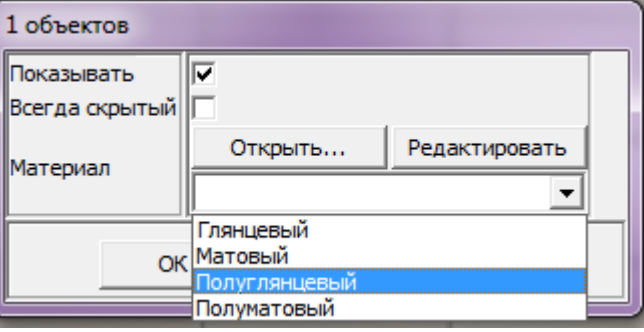

### **Через буфер укладки или каталог**:

1. найдите плитку в каталоге или буфере укладки, кликните по ней правой клавишей мыши и в контекстном меню выберите «**Свойства**»:

Last update: 2020/09/28 22:37 student:рендер http://3d.kerama-marazzi.com/doku.php?id=student:%D1%80%D0%B5%D0%BD%D0%B4%D0%B5%D1%80

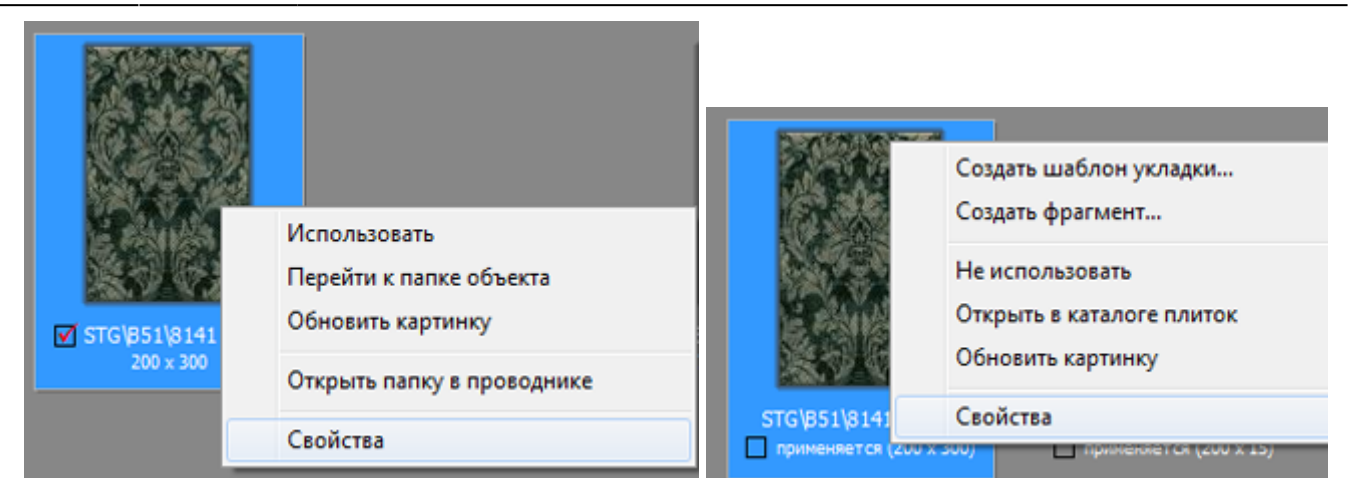

#### 2. в поле «**Материал**» выберите подходящий вариант.

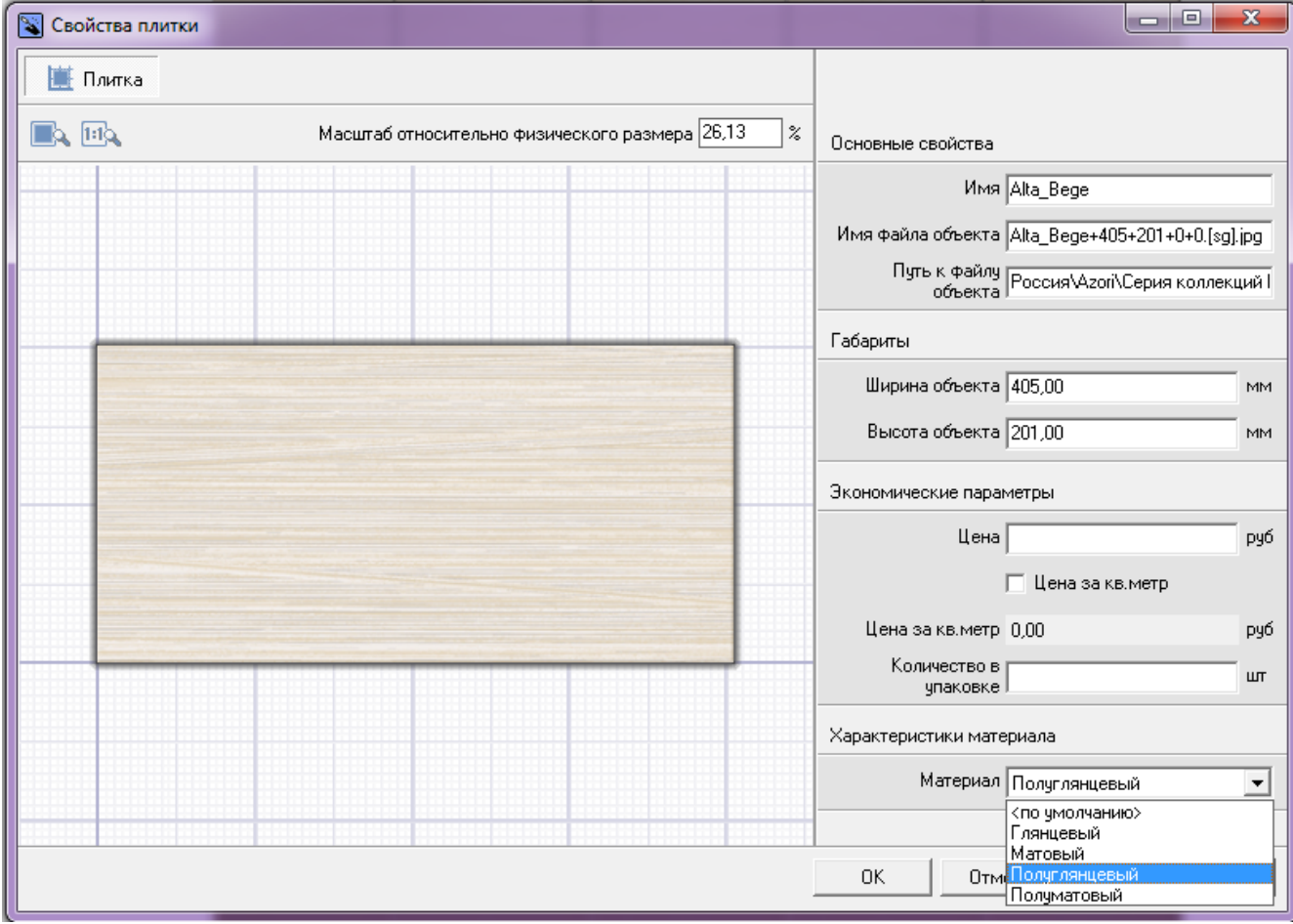

### **Настройка освещения**

Чтобы зайти в меню настроек источника света:

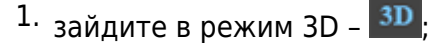

- 2. правой клавишей мыши нажмите на пиктограмму  $\bullet$ , чтобы отобразился источник света;
- 3. кликните по источнику света **колесиком мыши**<sup>1</sup>, откроется окно «Редактор материалов»:

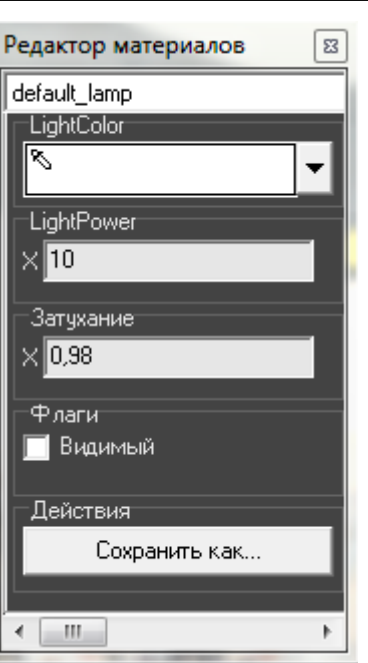

• Light Color - шкала цветов RGB, выраженная через X, Y, Z. При изменении параметров друг относительно друга, свечение приобретает тот или иной оттенок. По умолчанию все значения равны 10.

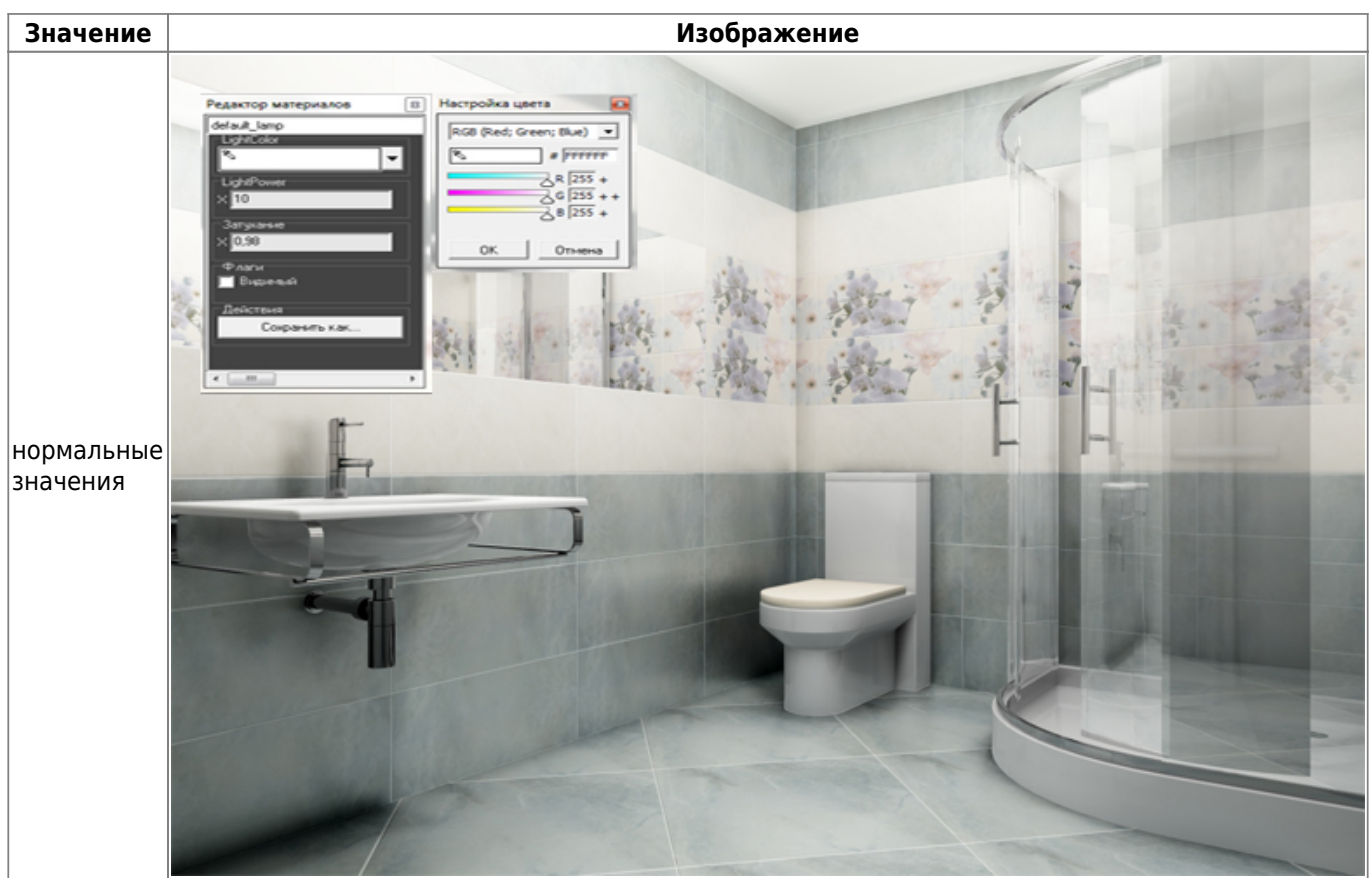

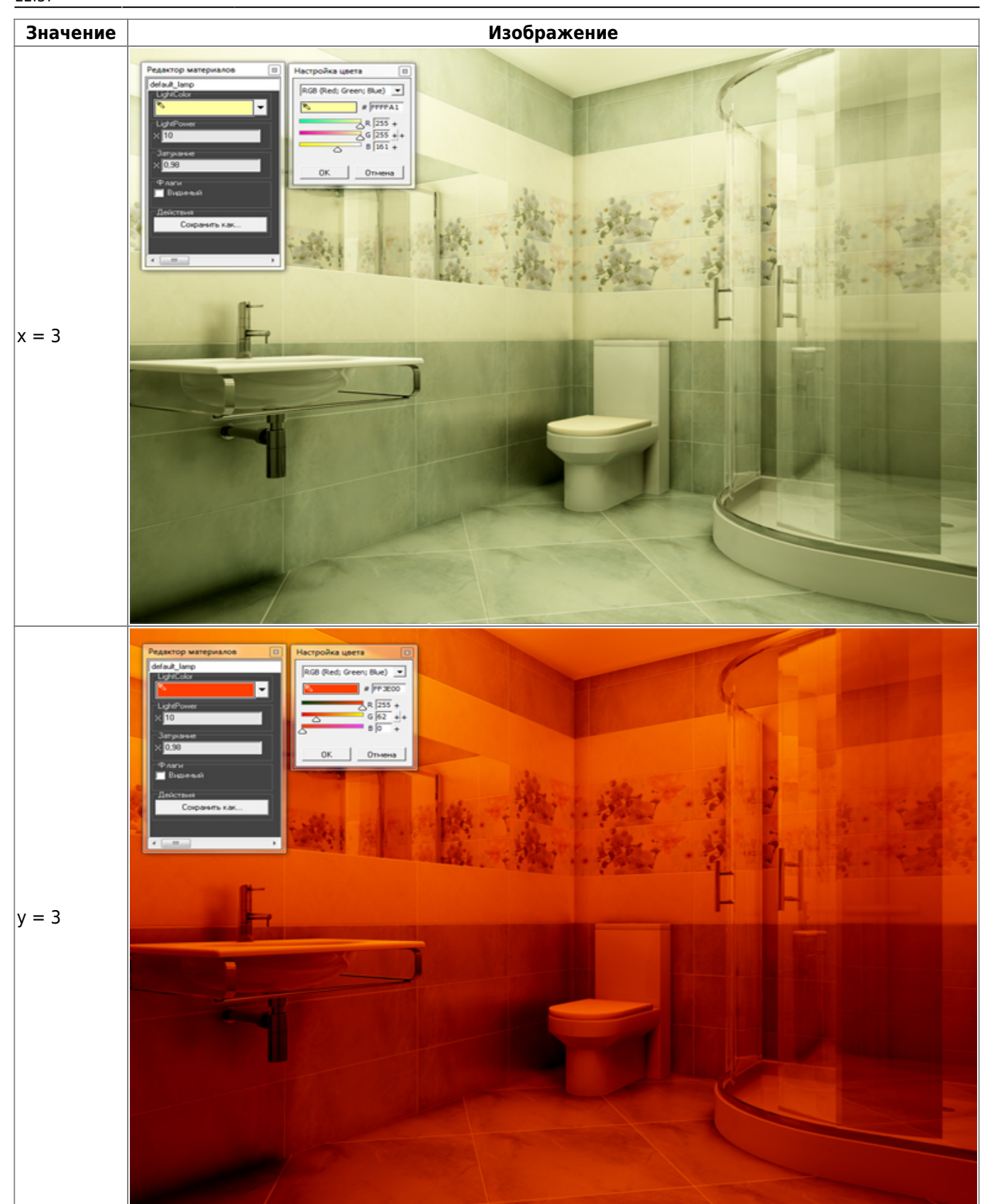

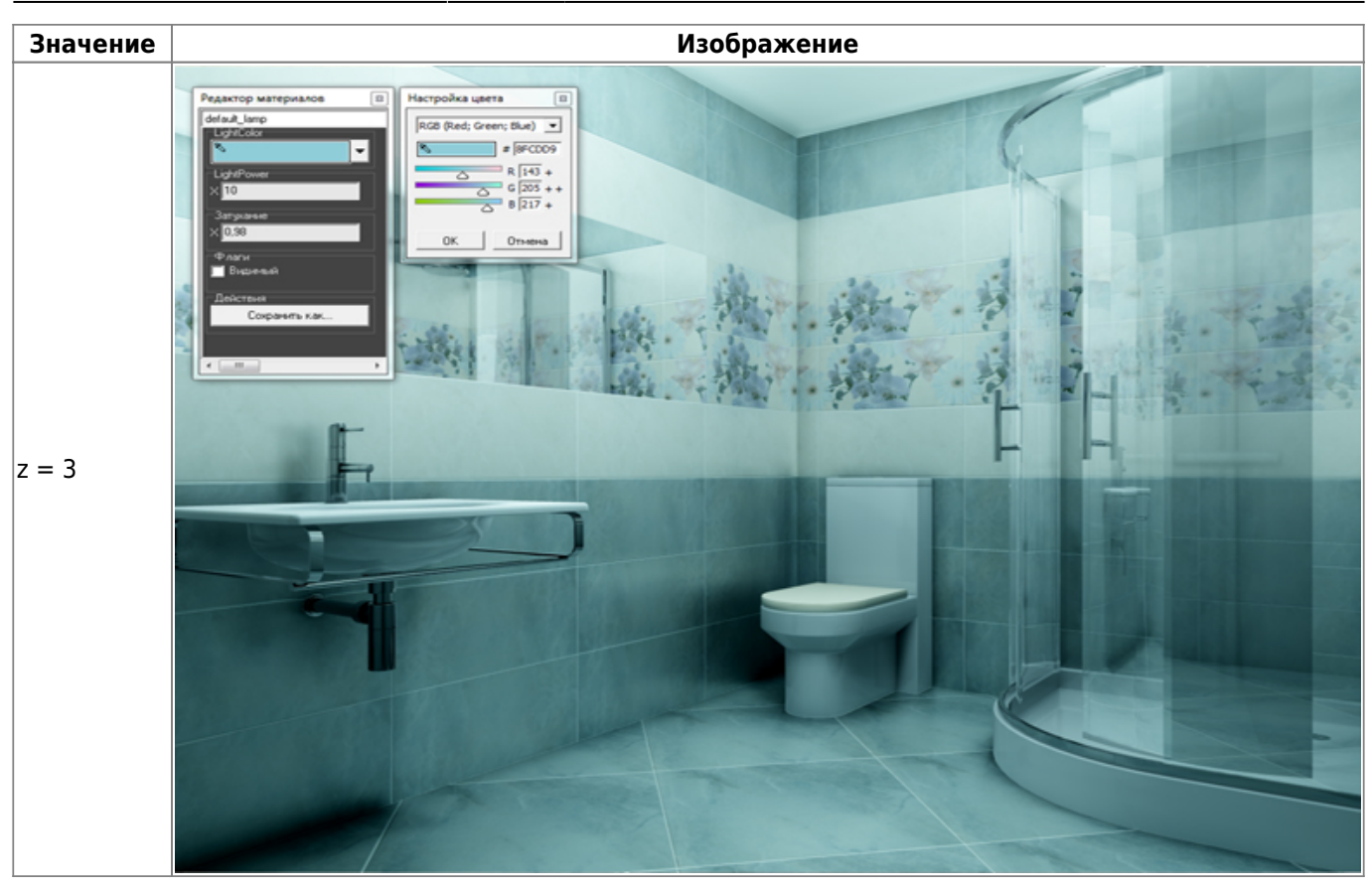

● **Light Power** – это сила свечения. Чем больше значение, тем ярче свет.

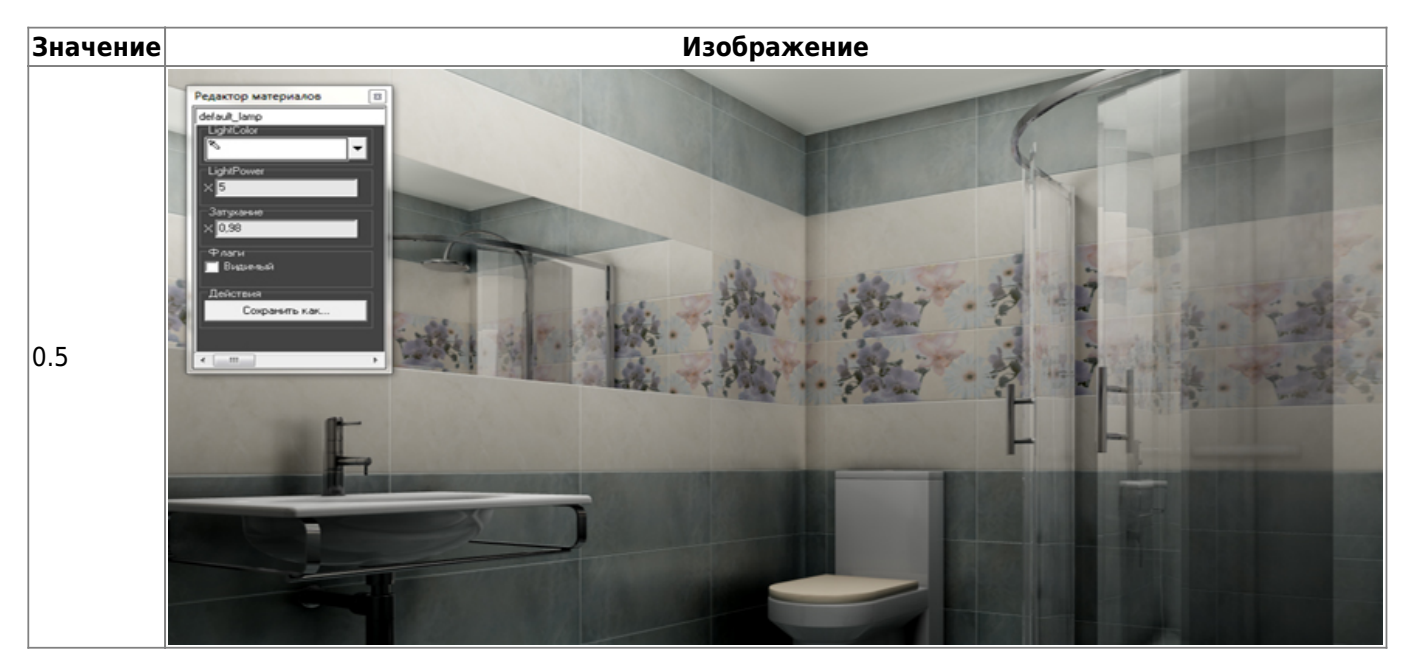

Last update: 2020/09/28 22:37

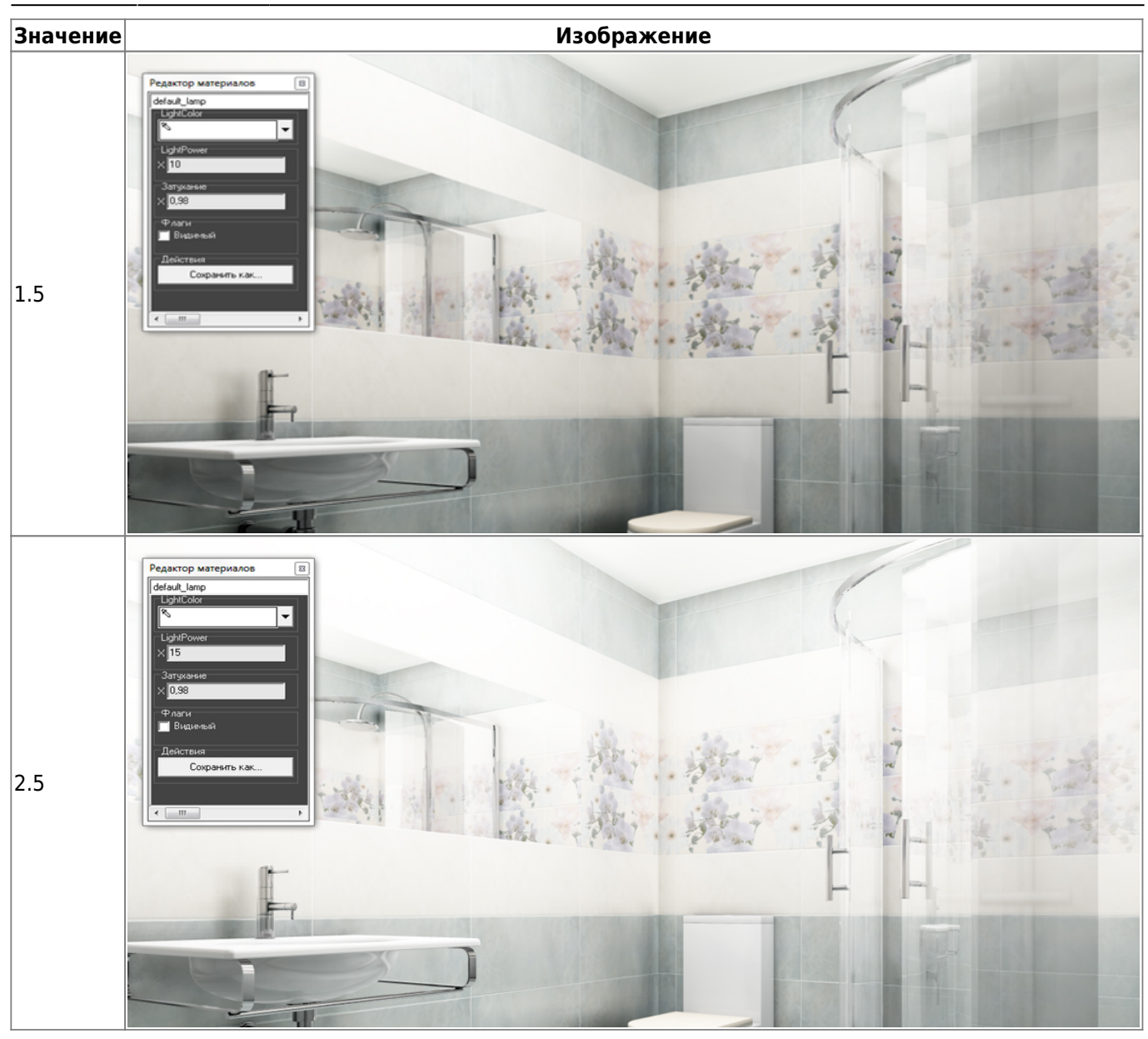

● **Затухание** – интенсивность освещения в зависимости от расстояния от источника. Чем больше это значение, тем сильнее затухание. При значении «0» изображение полностью засвечивается. «Затухание» – это квадратичное значение.

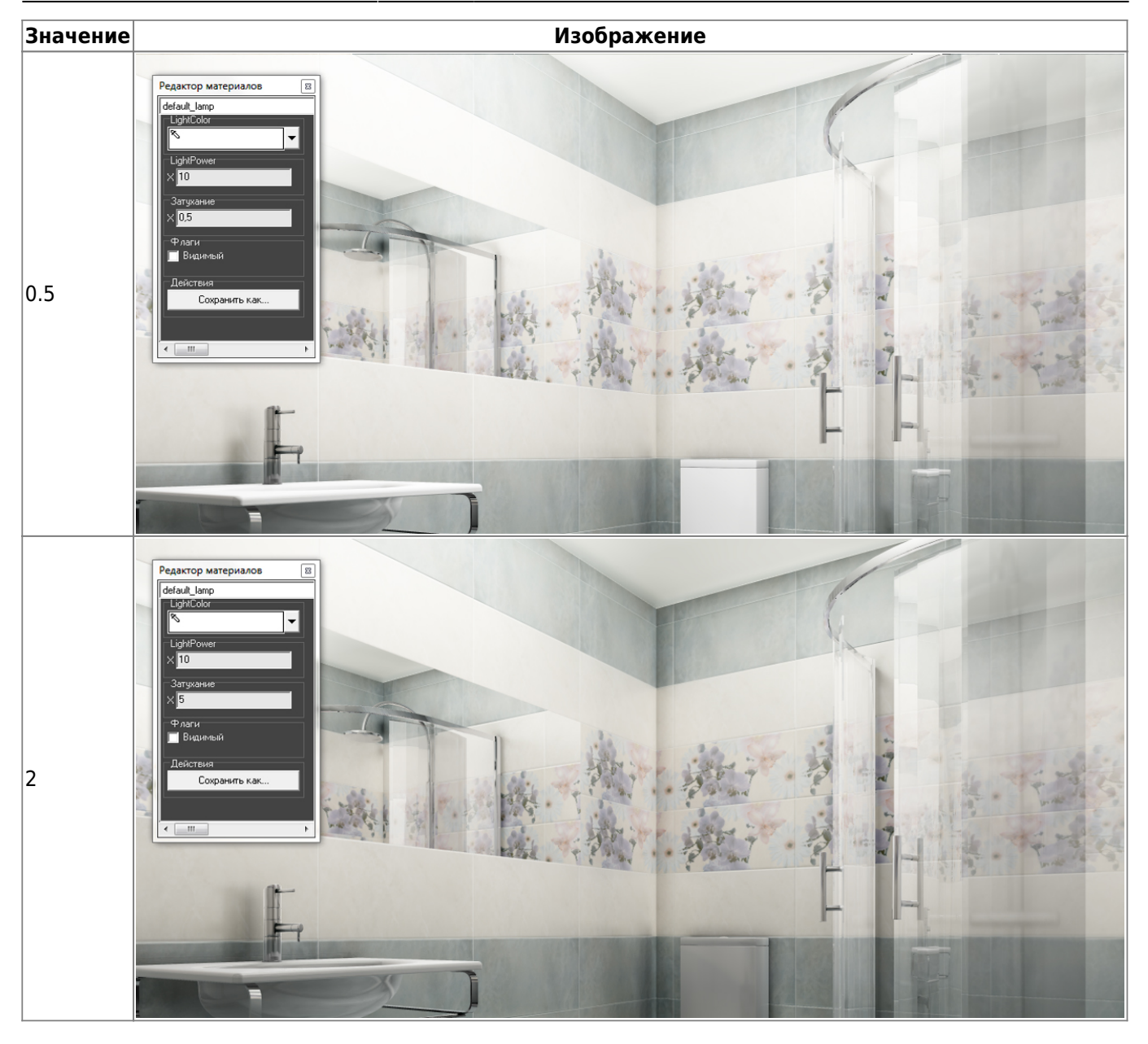

О том, как добавить дополнительные источники света, вы можете ознакомиться в Руководстве пользователя – **[Установка источника света](http://3d.kerama-marazzi.com/doku.php?id=print:установка_источников_света)**

### **Настройка яркости и контраста**

Настройка контрастности, яркости и гаммы расположена в режиме 3D на Панели инструментов:

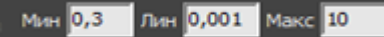

Значения по умолчанию:

- Мин 0,1;
- Лин 0,001;
- Макс 10.

Значения «мин»/«лин»/«макс» – это динамический диапазон настройки яркости, гаммы и контрастности изображения, где «Мин» – минимальная граница диапазона и «Макс» –

максимальная<sup>[2\)](#page--1-0)</sup>.

Значение «Мин» значительно влияет на контрастность. Чем больше это значение, тем более контрастным становится изображение. Причём зависимость между увеличением значения и отображением не линейная.

Значение «Макс» может давать сильный эффект контраста только вместе с изменением других параметров или если его значение будет значительно меньше 10. Например, при значении 7 или 12, сильных визуальных изменений не будет.

«Лин» - «линейность». Коэффициент уравнения кривой гаммы. При изменении значения от меньшего к большему (например, вместо значения 0,001 – 0,01), изображение становится более тёмным, ненасыщенным.

Пример изображения с настройками по умолчанию:

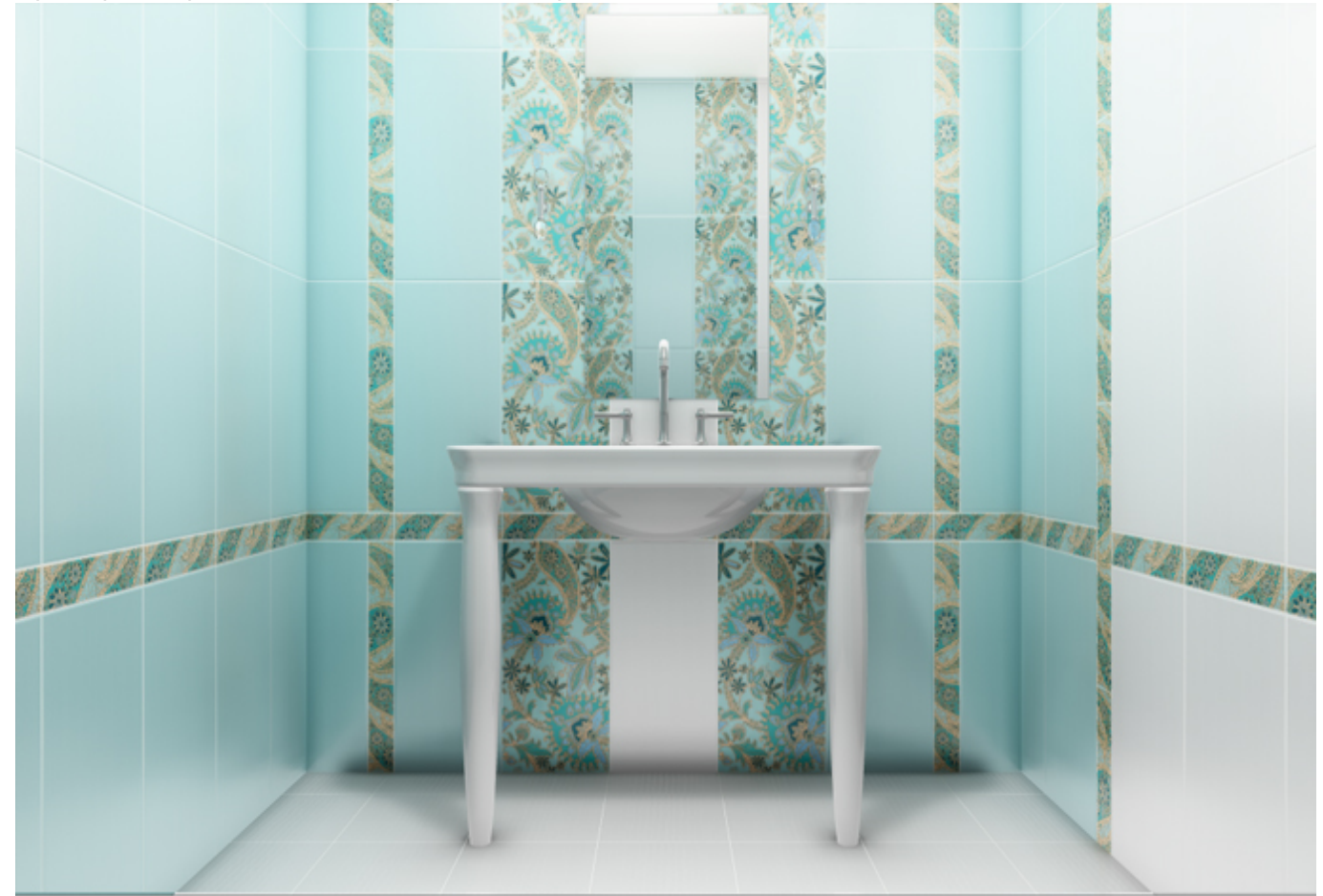

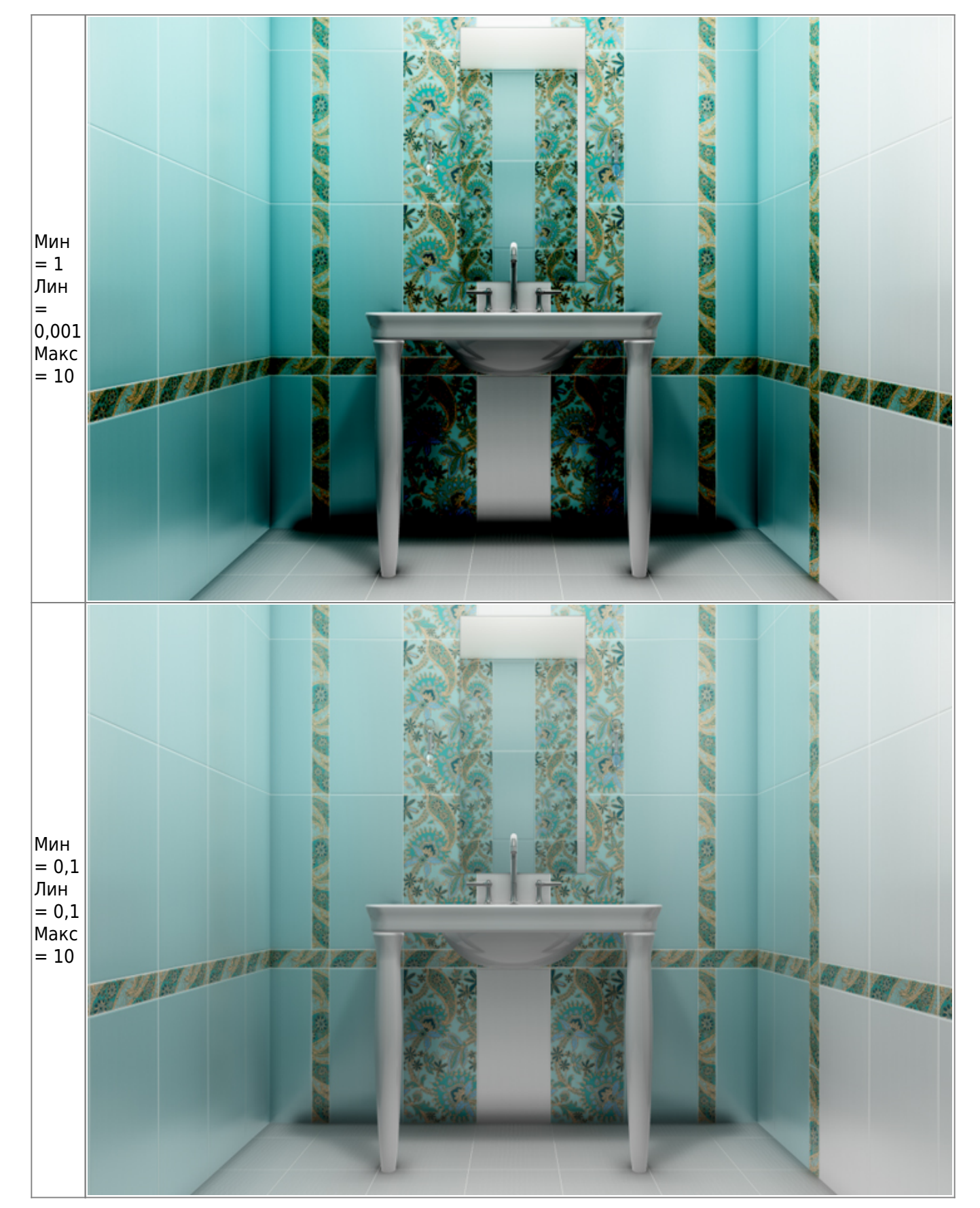

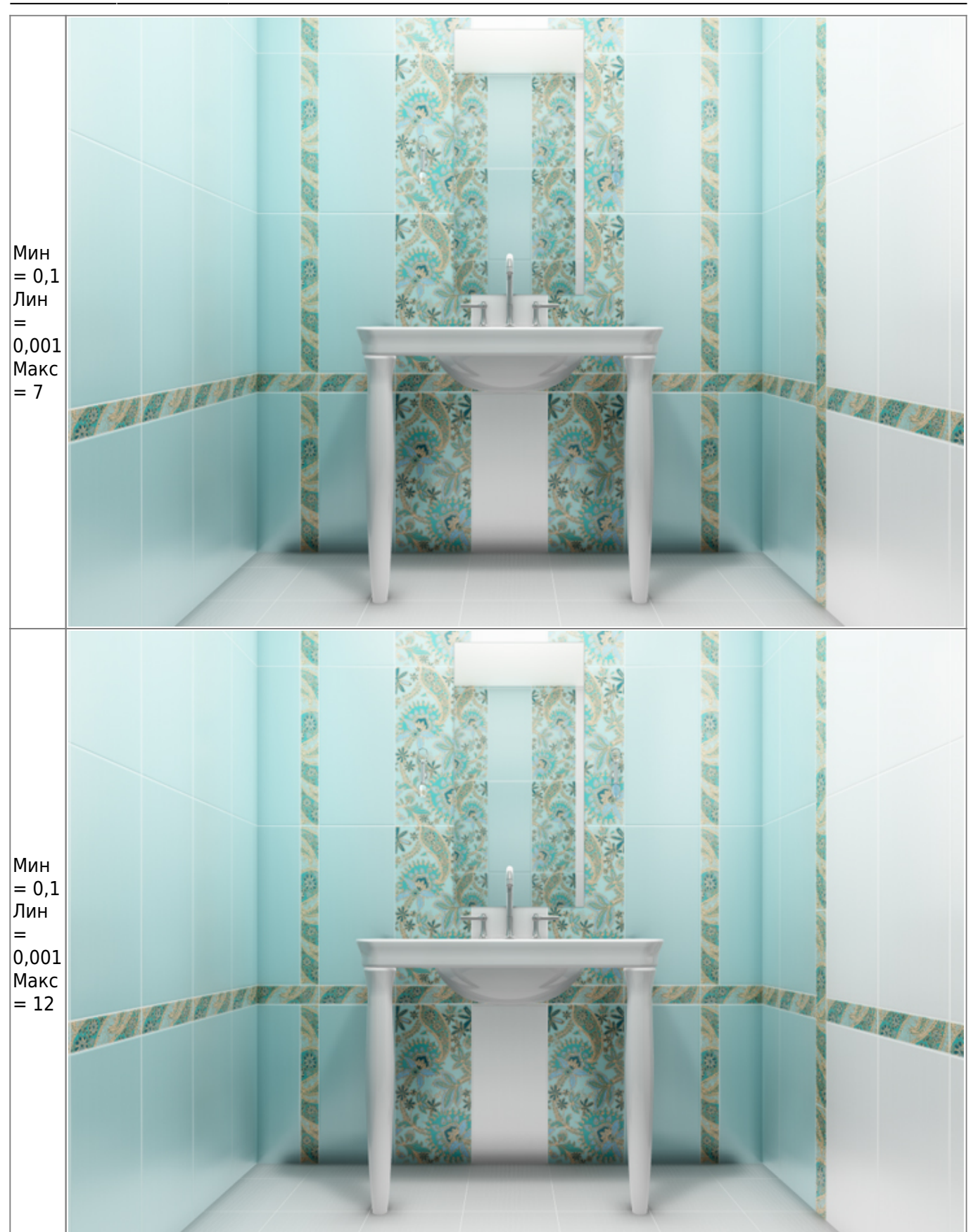

# **Создание изображения**

### **Чтобы создать фотореалистичное изображение:**

- 1. зайдите в режим 3D 3D,
- 2. выберите нужный вам ракурс для рендера, при необходимости скройте те объекты, которые могут заслонять изображение;
- З. нажмите на пиктограмму , начнётся процесс обработки.

#### **Чтобы создать фотореалистичную изображение по размеру экрана:**

- 1. зайдите в режим [3D;](http://3d.kerama-marazzi.com/doku.php?id=setup:3d)
- 2. выберите нужный вам ракурс для рендера, при необходимости скройте те объекты, которые могут заслонять изображение;
- 3. **зажмите пробел на клавиатуре и мышью выделите** ту часть изображения, которая должна быть обработана, начнётся процесс обработки изображения (это может быть почти вся площадь монитора, изображение будет именно такого формата).

В результате работы модуля визуализации поверх основного окна программы откроется окно «**Просмотр**», содержащее фотореалистичное изображение.

**Чтобы сохранить** изображение, кликните по нему правой клавишей мыши и в контекстном меню выберите «**Сохранить в файл**»:

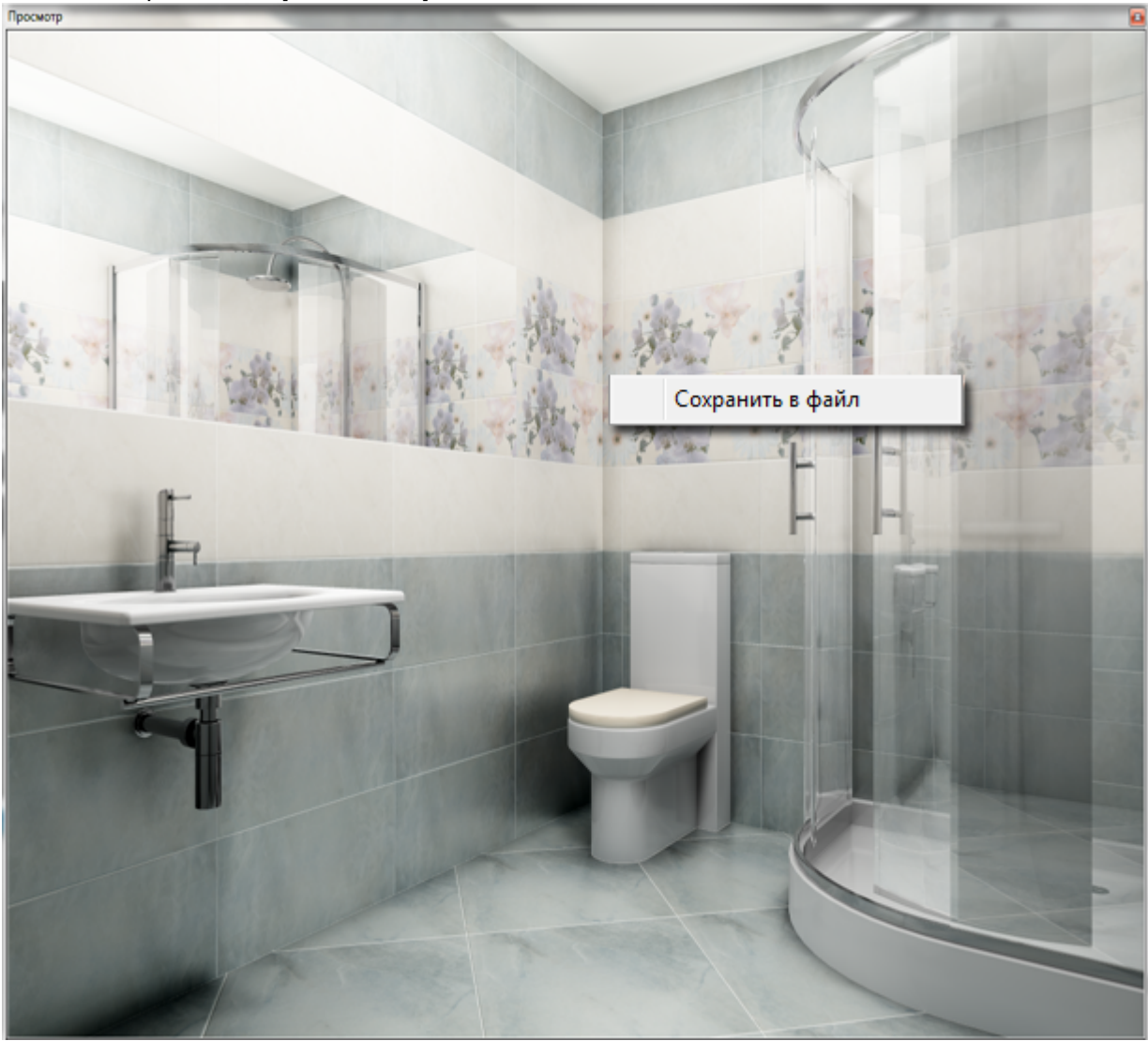

**[Предыдущая статья](http://3d.kerama-marazzi.com/doku.php?id=student:шаблон_печати)**

#### Статьи в Руководстве пользователя:

- [Настройка контраста и яркости для модуля визуализации](http://3d.kerama-marazzi.com/doku.php?id=print:контраст_и_яркость)
- [Модуль визуализации](http://3d.kerama-marazzi.com/doku.php?id=print:модуль_визуализации)
- [Основной источник света](http://3d.kerama-marazzi.com/doku.php?id=print:основной_источник_света)
- **[Установка источника света](http://3d.kerama-marazzi.com/doku.php?id=print:установка_источников_света)**
- [1\)](#page--1-0) на колесо мыши можно нажимать
- [2\)](#page--1-0) коэффициенты кривой гаммы

From: <http://3d.kerama-marazzi.com/>- **KERAMA MARAZZI 3D**

Permanent link: **[http://3d.kerama-marazzi.com/doku.php?id=student:%D1%80%D0%B5%D0%BD%D0%B4%D0%B5%D1%80](http://3d.kerama-marazzi.com/doku.php?id=student:рендер)**

Last update: **2020/09/28 22:37**

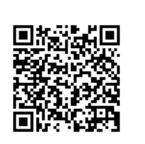